# Fristenkette bearbeiten

#### [Hauptseite](https://onlinehilfen.ra-micro.de/index.php/Hauptseite) > [Termine/Fristen](https://onlinehilfen.ra-micro.de/index.php/Kategorie:Termine/Fristen) > [Fristen](https://onlinehilfen.ra-micro.de/index.php/Fristen) > [Fristenkette bearbeiten](https://onlinehilfen.ra-micro.de)

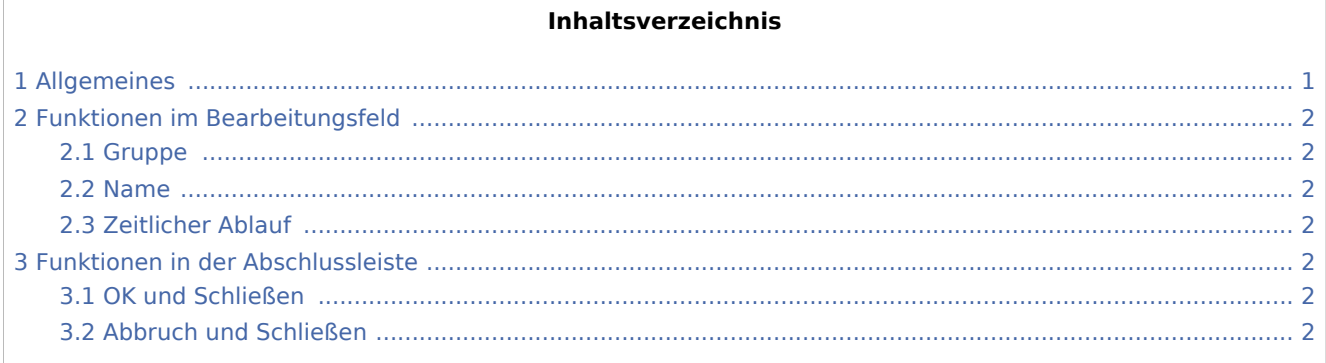

## <span id="page-0-0"></span>Allgemeines

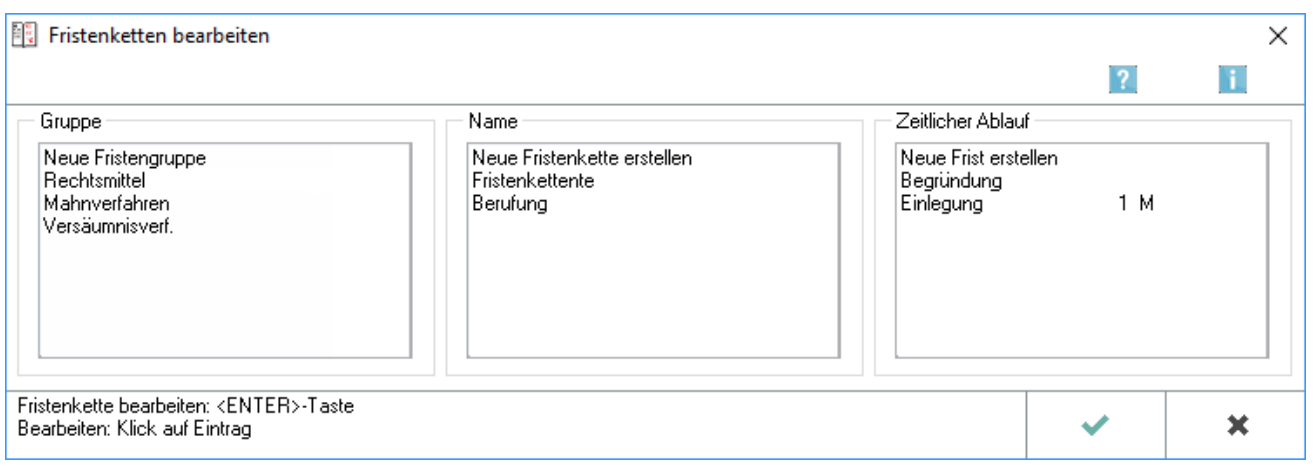

In die Fristenkette können Sie verschiedene Fristarten eingeben, für die Sie dann einen eigenen Zeitablauf eingeben, z. B. für die Berufung sowohl eine Vorfrist von zwei Wochen sowie die eigentliche Berufungsfrist. Wird nun eine Berufungsfrist eingetragen, werden sowohl die Vorfrist als auch die eigentliche Berufungsfrist vom Programm entsprechend im Kalender vermerkt.

Wurde in den Einstellungen Terminverwaltung auf der Karteikarte Fristen festgelegt, dass auch mit Fristengruppen gearbeitet werden soll, kann für jede einzelne Fristengruppe eine Fristenkette angelegt werden. Sie können z. B. eine Fristengruppe für die Prozessfristen anlegen. In die Fristenkette tragen Sie dann die einzelnen Arten von Prozessfristen, z. B. Berufung und Revision ein.

Fristenkette bearbeiten

## <span id="page-1-0"></span>Funktionen im Bearbeitungsfeld

## <span id="page-1-1"></span>Gruppe

Haben Sie in den *Einstellungen Terminverwaltung* auf der Karteikarte [Fristen](https://onlinehilfen.ra-micro.de/index.php/Fristen) festgelegt, dass auch mit Fristengruppen gearbeitet werden soll, kann für eine Vielzahl von Fristenketten eine Fristengruppe angelegt werden. Doppelklicken Sie dazu auf die Zeile *Neue Fristengruppe*, um das Eingabefenster [Neue](https://onlinehilfen.ra-micro.de/index.php/Neue_Fristengruppe)  [Fristengruppe](https://onlinehilfen.ra-micro.de/index.php/Neue_Fristengruppe) aufzurufen. Doppelklicken Sie nach Erfassung der Fristengruppe im Bereich *Name* auf die Zeile *Neue Fristenkette erstellen*, um die Fristenkette anzulegen.

Die mittels dieser Programmfunktion eingegebenen standardisierten Fristabläufe stehen neben der möglichen manuellen Eingabe von Fristen im Programm zur Verfügung. Sollen bereits angelegte Fristengruppen nachträglich geändert werden, doppelklicken Sie auf die gewünschte Fristengruppe und geben Sie in der Maske *Bezeichnung ändern* die neue Bezeichnung ein. Gehen Sie anschließend wie bei der Neuerfassung vor.

#### <span id="page-1-2"></span>Name

Betätigen Sie mit  $\mathsf{Enff}$  oder doppelklicken Sie nach Markierung der neuen Fristengruppe, Bsp: *Rechtsmittel*, auf die Zeile *Neue Fristenkette erstellen*, um die [neue Fristenkette zu erstellen.](https://onlinehilfen.ra-micro.de/index.php/Neue_Fristenkette_erstellen) Markieren Sie die neue Fristenkette, Bsp: *Berufung*, und klicken Sie im Anschluss doppelt auf die Zeile *Neue Frist erstellen* Bereiches *Zeitlicher Ablauf*, um die eigentliche Frist festzulegen. Auf diese Weise können Sie zu einer Fristbezeichnung, Bsp: *Berufung*, neben der eigentlichen *Berufungsfrist* auch eine *Vorfrist* erfassen. Wird nun im Programm eine Berufungsfrist eingetragen, wird vom Programm sowohl die Vorfrist als auch die Berufungsfrist im Kalender vermerkt.

## <span id="page-1-3"></span>Zeitlicher Ablauf

Doppelklicken Sie nach Markierung der neuen Fristenkette, Bsp: *Berufung*, auf die Zeile [Neue Frist erstellen,](https://onlinehilfen.ra-micro.de/index.php/Neue_Frist_erstellen) um die Frist festzulegen. Haben Sie bereits Fristen erfasst, werden Ihnen in diesem Feld nach Auswahl der Fristengruppe und der Fristenkette die vermerkten Fristen angezeigt. Änderungen und Löschung sind durch Mausdoppelklick auf den jeweiligen Fristeintrag, Bsp: *Vorfrist*, möglich.

## <span id="page-1-4"></span>Funktionen in der Abschlussleiste

### <span id="page-1-5"></span>OK und Schließen

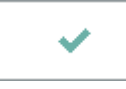

Speichert die Eingaben und schließt die Maske.

## <span id="page-1-6"></span>Abbruch und Schließen

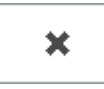

Fristenkette bearbeiten

Schließt die Maske ohne Speicherung.